## 5.5 受入料金を登録する

各処理施設 受入料金 ボタンをクリックすることにより、以下のような画面が表示さ れます。本画面にて再資源化施設の受入料金を入力することができます。(図は Co,As 破砕 施設を例としています。)

### 〔登録・修正手順〕

① 追加 ボタンをクリックすることで、「再資源化施設・受入料金登録画面」となりま す。

※重要:受入状況は翌月まで登録できますので必ず月初めに登録してください。

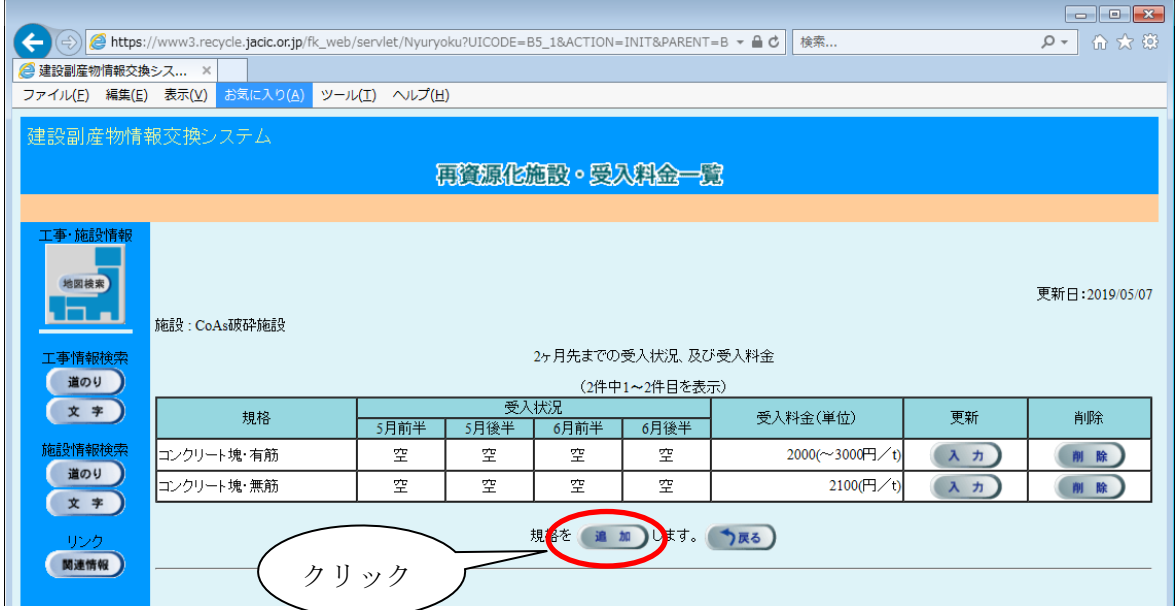

#### ◆各ボタンの説明

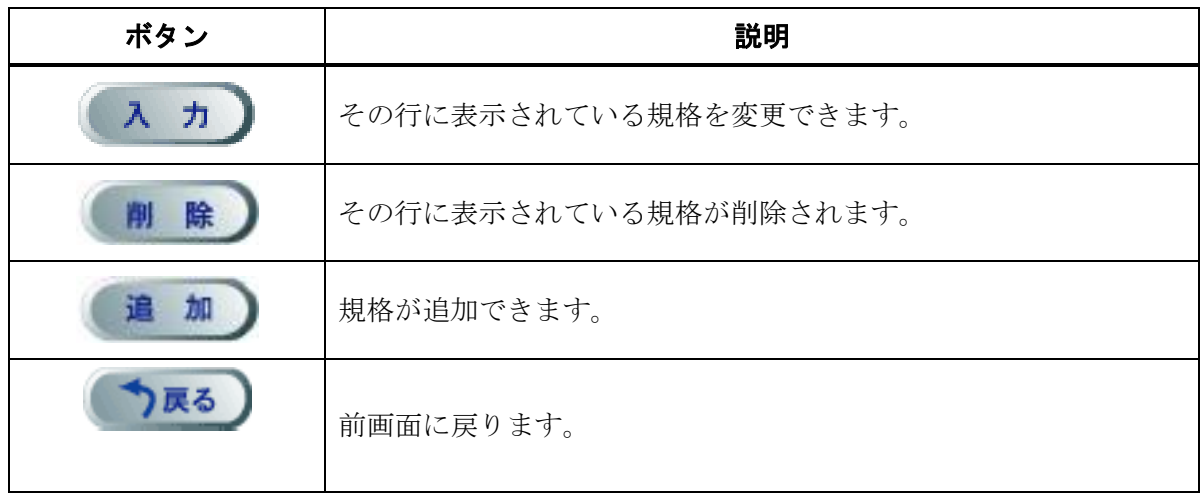

② この画面上で規格、受入料金、翌月までの受入状況を入力してください。 更新 ボタンをクリックすると、情報が登録されます。

# ※注意:このとき必ず、 更新 ボタンをクリックしてください。入力した項目が反 映されません。

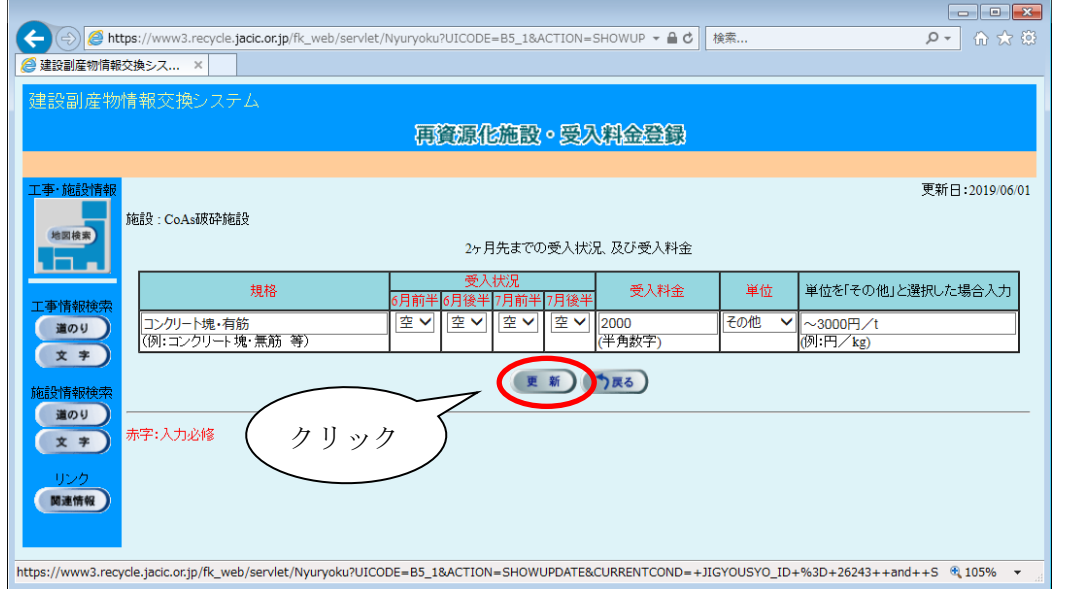

## ◆各ボタンの説明

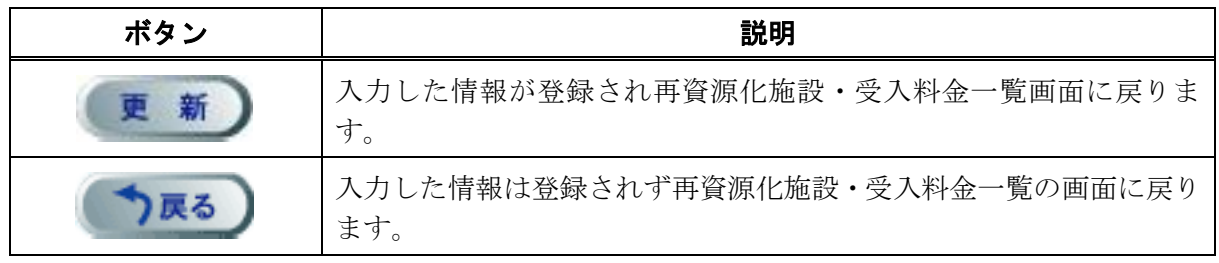

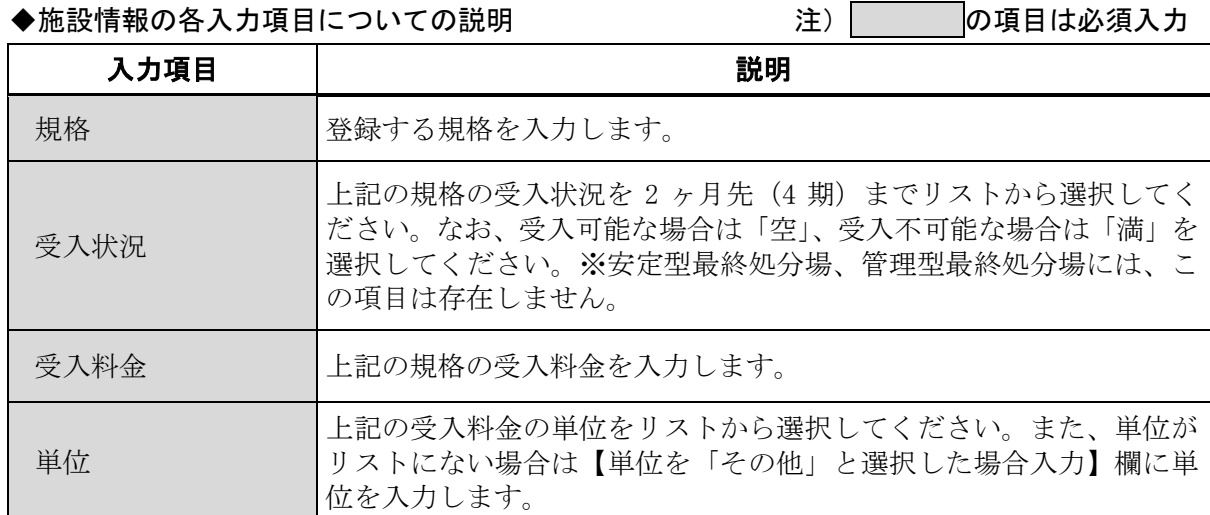